# 電子メールで図書室が変わる

#### 1. はじめに

当院では、平成7年9月より、臨床研究部 の管理下でインターネットの導入・立ち上げ が行われました。図書室においては平成8年 4月より起動しはじめ、今ではホームページ による情報検索と、電子メールによる情報交 換に利用してます。特に電子メールは、利用 者とのコミュニケーションおよび業者との連 絡手段として活躍してます。そこで、当院図 書室での「メールの使い方」や「メールを 使って何をしているか」を具体的に説明した いと思います。

- 2. メールの使い方
- (1) 全世界からメールを受け取る準備 メールアドレス(例: fujimoto@onh.go.jp) とパスワードを管理者に申請し、メールサ ーバーに登録してもらいます。
- (2) メールを読み書きするための準備 (端末 の設定)

使用機種はMacintosh Performa588 、ソフ トはEudora-J1.3.8.5です。 メールを読み 書きするためには、Eudora-J1.3.8.5 の基 本設定をしなければなりません。まず「操 作」メニューから「設定変更」を選び、表 示された環境設定ウインドウの各項目を設 定します。(図1)

(3) メールの書き方 (図2) [To:] には相手のメールアドレス [From:] には差出人(通常は電子メールソフトが自

ふじもと あつこ:国立大阪病院図書室

## 藤本 敦子

動設定してくれます。)、 [Subject:] に は手紙の内容がわかるような題名、 [Cc: ] [Bcc:] には同時に届けたい人のメールア ドレス、「本文」は、点線から下の部分に 書き、メールの最後には署名を付けます。 (署名については、自動設定も出来ます)

以上で、メールを送受信するための最低限 の準備が整い、インターネットに接続してい るユーザーとメール交換ができます。

3. 電子メールで何をしているか

当院では、文献を入手するにあたり、業者 による代行サービス (L-palシステム) を利 用しています。そこで、利用者と業者との連 絡手段としてメールが活躍しているのです。 では、どのようにメールをやりとりしている か順を追って説明します。

- (1) ソフト (Eudora-J) を開き、表示された 画面にパスワードを入力します(図3)。
- (2) メールが届いていると音やメッセージ で知らせてくれます (図4)。
- (3) 受信簿でメールを選択しダブルクリッ クすると読むことができます (図5)。 「・」マークはそのメールがまだ読まれて いないことを示しています。
- (4) 文献依頼のメールはリダイレクト転送画 面に変更します (図6)。

利用者は、インターネットやCD-ROMから の検索データをメールに移し図書室へ依頼 します。その依頼された画面の「メッセー ジ」メニューから「リダイレクト転送」を  $\ddot{\phantom{a}}$ 

- 11

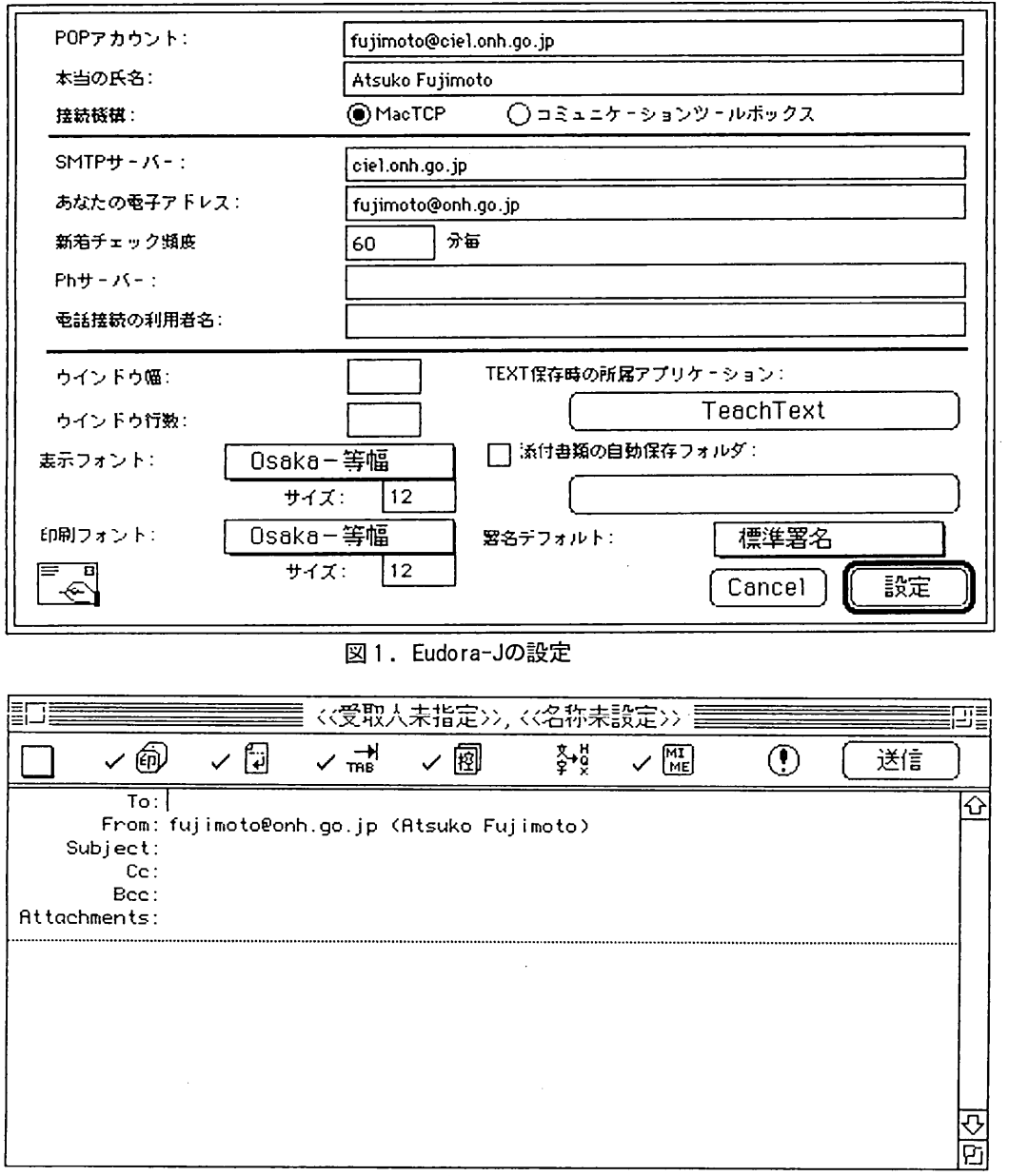

図2. 新規メッセージ画面

 $\hat{\boldsymbol{\epsilon}}$ 

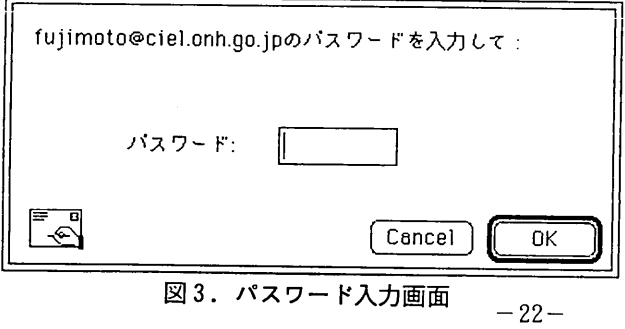

| Ken ISHIHARA      | 11:54 AM 97.2.1 +090( 2  lonhml:00247) Re: ナホトカ号         |  |
|-------------------|----------------------------------------------------------|--|
| ionhm! ML admin   | 0:38 PM 97.2.5 +090( 2 [Onhml:00248] Append member.      |  |
| Takeshi Tanimukai | 4:32 PM 97.2.5 +090@ 2 [onhml:00249] 呼吸リハ講習会のお誘い         |  |
| :SUNMEDIA         | 11:10 AM 97.2.7 +090( 2 L-pal Report 0207-2              |  |
| Hiroki OTSUKA     | <u> 0:33.8M 97 2 8 +090は 3はophmに002501 奈良先端大ネットワーク停止</u> |  |
| Hiroki OTSUKA     |                                                          |  |
| :SUNMEDIA         | ■ 新しいメッセージが届きました。                                        |  |
| Hiroki OTSUKA     |                                                          |  |
| Hiroki OTSUKA     |                                                          |  |
| iYuko Sato        |                                                          |  |
|                   |                                                          |  |
| 75/151K/77K       |                                                          |  |
|                   |                                                          |  |
|                   |                                                          |  |
|                   |                                                          |  |

図4. メールが届いた知らせ

|                   | 又上言ン単                      |                                                        |  |
|-------------------|----------------------------|--------------------------------------------------------|--|
| ionhml ML admin   |                            | 0:38 PM 97.2.5 +090( 2 [Onhml:00248] Append member.    |  |
| Takeshi Tanimukai |                            | 4:32 PM 97.2.5 +090(2 Ionhml:00249)呼吸リハ講習会のお誡          |  |
| Hiroki OTSUKA     |                            | 0:33 AM 97.2.8 +090( 3)[Conhml:00250] 奈良先端大ネットワー       |  |
| Hiroki OTSUKA     |                            | 10:44 AM 97.2.10 +0…… 2 [[onhm]:00251] ネットワーク新設工事      |  |
| Hiroki OTSUKA     |                            | -0:03 AM 97.2.19 +0……3 [conhmi:00252] 院内ネットワーク高速       |  |
| Hiroki OTSUKA     |                            | 3:23 PM 97.2.22 +0  2:[fonhml:00253] インターネット拡張音        |  |
| iHiroki OTSUKA    |                            | -6:29 PM 97.2.24 +0…] 2 [[onhml:00254] Ethen Talk 稼働端末 |  |
| Wuko Sato         | 2:45 PM 97.2.27 +0. 2 文献依頼 |                                                        |  |
| 73714DK/90K       |                            |                                                        |  |

図 5.受信簿

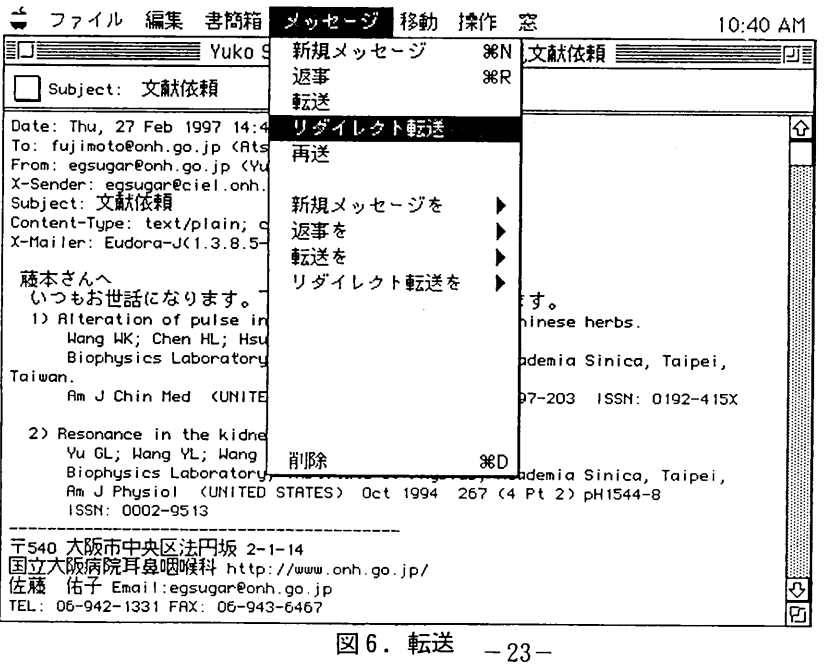

選択すると内容の変更ができます。受信し たメールを「転送」にすると、ヘッダを含 めてメッセージ全体に引用付 (>) がつき ますが、「リダイレクト転送」は、内容が ほとんど変わりません。ただ、ヘッダの [From:] に()書きで転送者の氏名と メールアドレスが付け加えられるだけです。 (5) 依頼文献以外の内容(宛先・申込者・申

- 込番号・書名など)を追加変更し業者宛に 送信します。(図7)
- (6) 業者より文献が届くか或いは、何らかの 返事があり次第利用者へ連絡をします。
	- (図8)
- (7) メールの整理

図書室にとって関係のないメールも送ら れてくるため、メールの整理が必要になっ てきます。そこで、図書室関係のメールは 書簡箱を作成します。まず、整理したいメ ールを受信簿から選択し「移動」メニュー から「New....」を選びます (図9)。そ して、書簡箱に名前を入力し、「OK」をク リックすると、選択したメールは作成した 書簡箱に移動します (図10)。すでに作成 された書簡箱にメールを保存するときは、 メールを受信簿から選択し「移動」メニュ ー内の「New.... 」の下に表示されている 該当書簡箱を選びます (図9)。また、不 要になったメールは「メッセージ」メニュ ーから「削除」を選択するか、 あるいは 「移動」メニューから「ごみ箱」を選択し ます。

以上、電子メールを利用した相互貸借業務 (L-pal システム利用)の流れを簡単に説明 しましたが、あくまで業務の一端でしかあり ません。しかし、相互貸借様式にこだわるこ ともなく、データー入力の手間も省け、送信 時間も早いため相貸業務に要する時間は短縮 されました。その上、業者から逐次連絡が 入って来るため、依頼文献の入手状況も把握 できます。

また、この他にも、図書室からのお知らせ

や連絡事項などは「院内メーリングリスト」 を利用します。メーリングリストとは、あら かじめ設定した特別なアドレス (例: onhml. @onh.go.jp) に、メールを送ると登録された メンバー全員に同じ内容のメールが同時に送 られるしくみで、ペーパーレス化にもつなが ります。現在、「院内メーリングリスト」· 「医長メーリングリスト」等が稼動中で、 様々な情報交換の場となっています。

4. おわりに

電子メールを利用しはじめてから1年が経 過しようとしておりますが、まだ全職員が登 録しているわけではありません。(現在、院 内での電子メール利用者は300名)従って、 通信し合う相手は限定されておりますし、 ネットワークの新設工事および高速化が進め られているため、時々トラブルが生じている のも現状です。しかし、相手の都合に合わせ ることもなく、24時間利用できるということ で、忙しい医師との連絡手段には最適です。 また、利用者から、図書室に対する意見や要 望等が、こちらの意向とは無関係に送られて くることもあり、戸惑いを感じながらも、利 用者の生の声として受け止め、今後の図書室 運営に役立てていこうと思っております。

最後に、これからインターネットの導入を 考えておられる方は、雑誌「BME」10巻2 号55-61頁1996年「病院内インターネットの 立ち上げ奮戦記」を参考にしていただければ 幸いです。

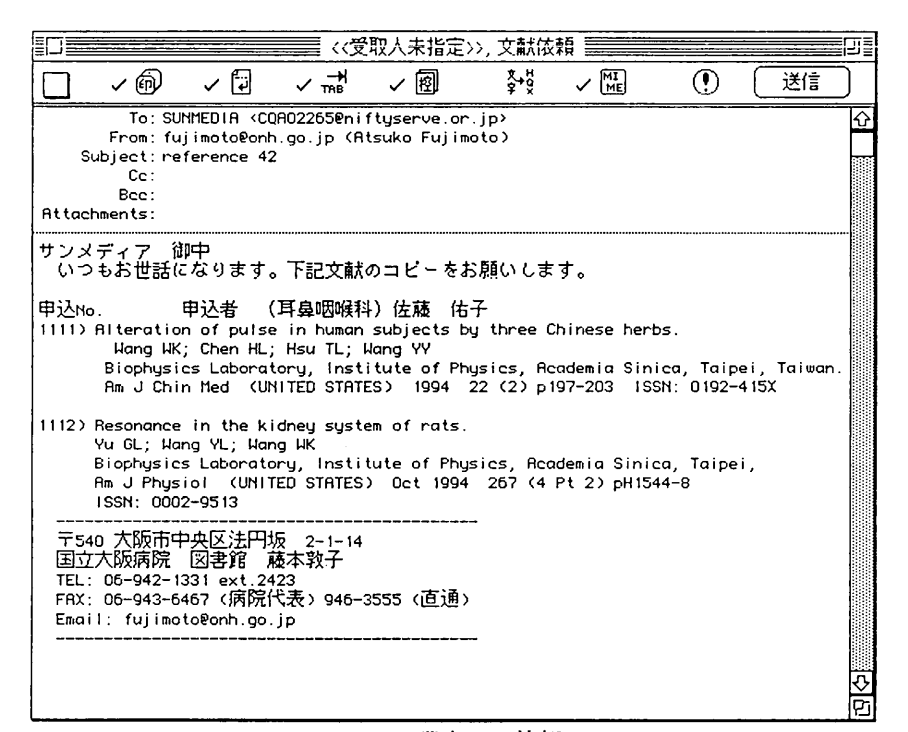

## 図7. 業者への依頼

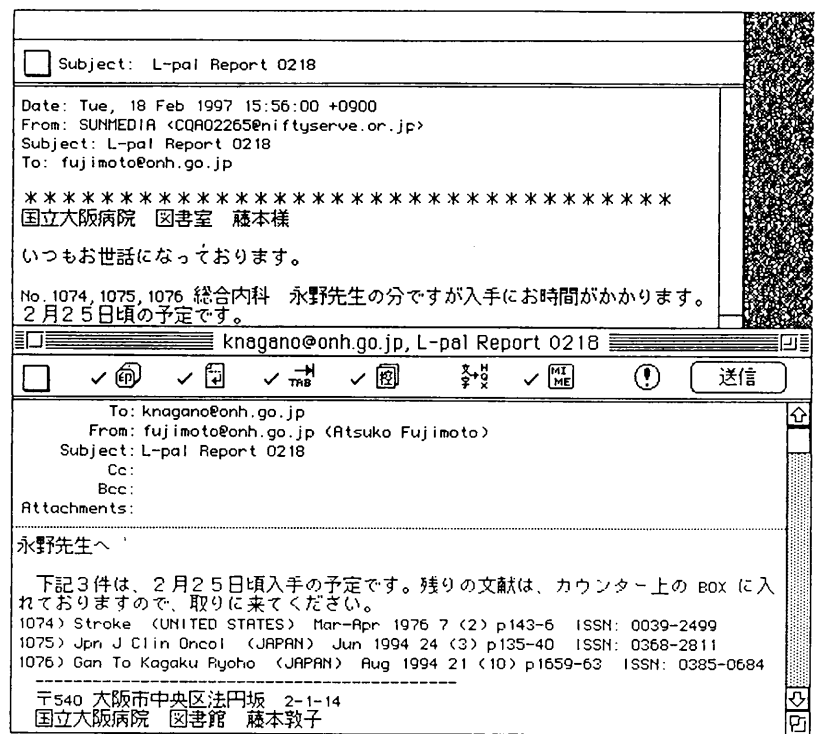

### 図8. 業者→図書室→利用者への連絡

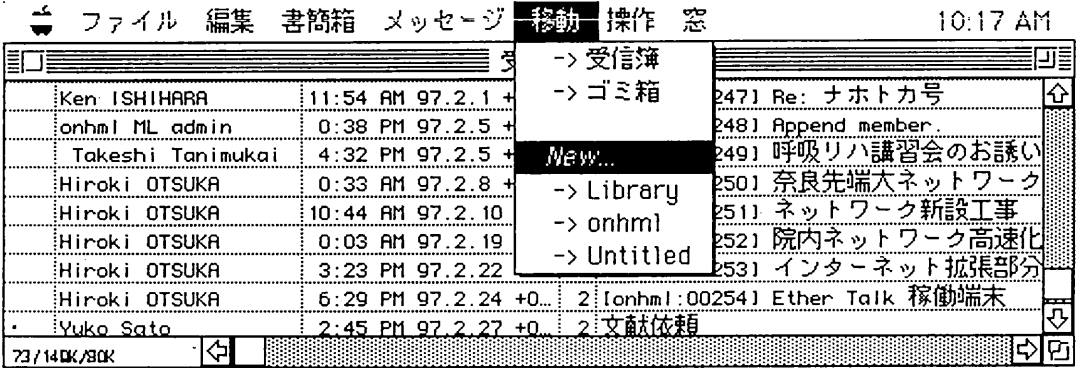

図9. 書簡箱作成

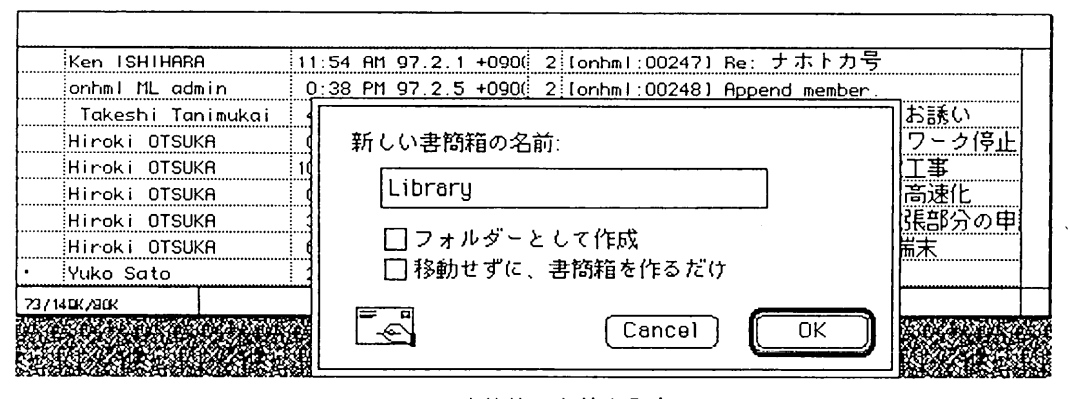

図10. 書簡箱の名前を入力